# ОКНА. РАБОТА С ОКНАМИ. ПАНЕЛЬ ИНСТРУМЕНТОВ.

### ГЛАДУНЕНКО ЛЮБОВЬ ГРУППА 1Г4

**COARGEFORDE** 

### **СОДЕРЖАНИЕ:**

❖**Окна;**

- ❖ **Из чего состоит окно;**
- ❖**Работа с окнами;**
- ❖**Панель инструментов;**
- ❖**Возможности Панели инструментов.**

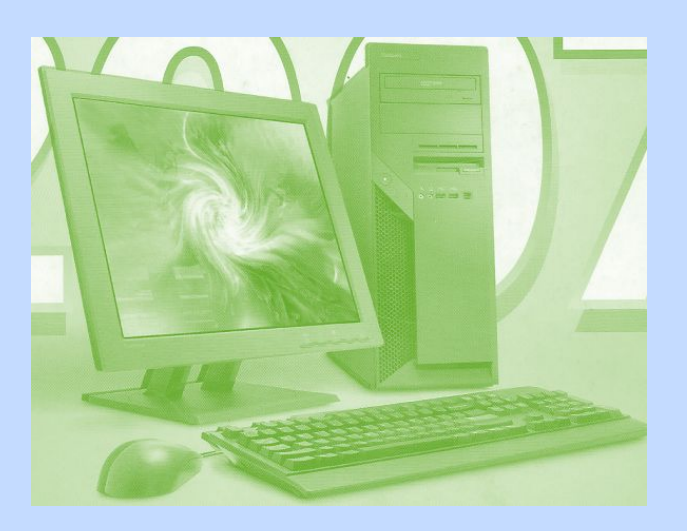

#### ОКНА. РАБОТА С ОКНАМИ.

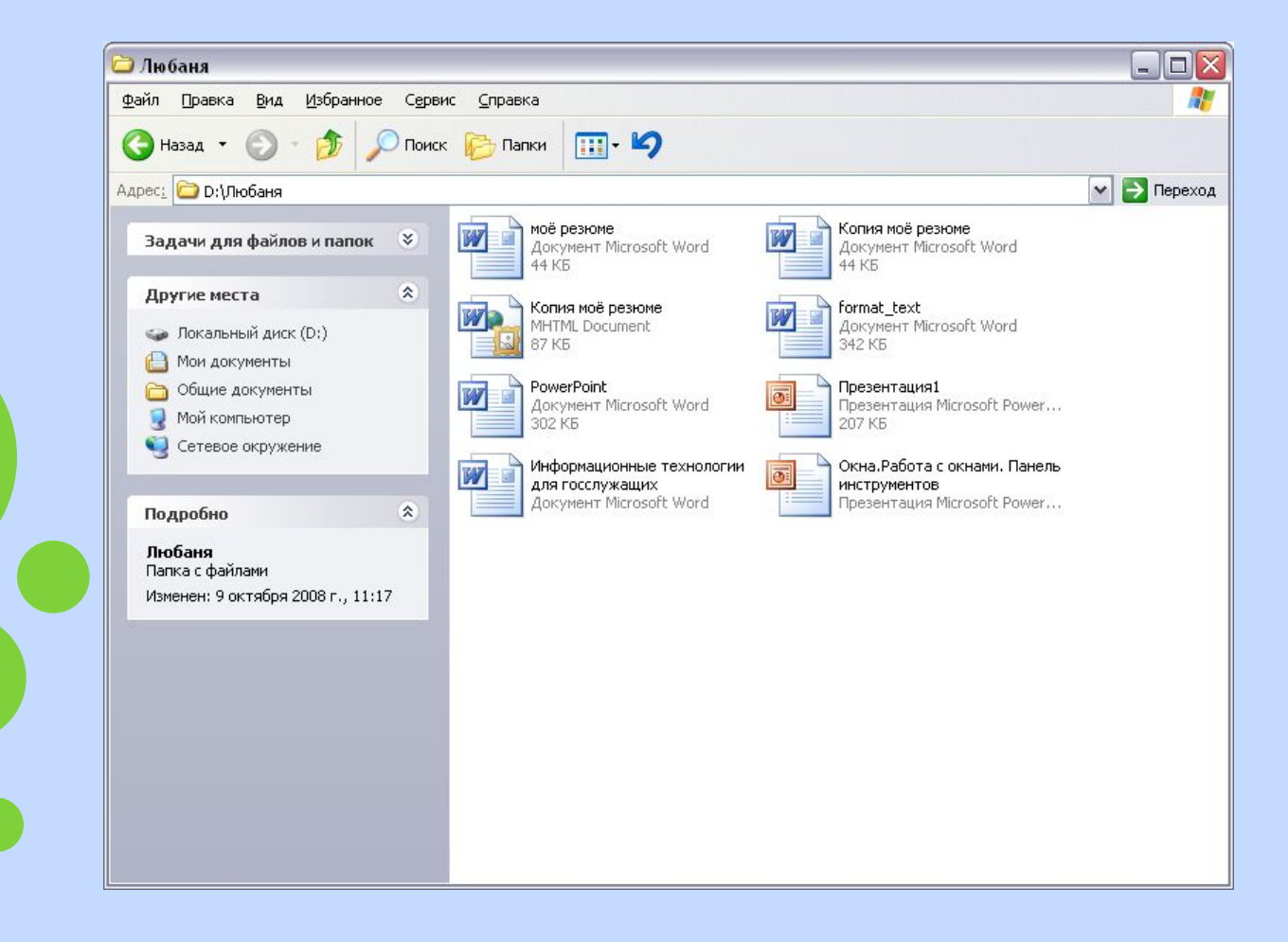

**Окна- один из основных элементов Windows. в окнах запускаются все программы Windows. B виде окон открываются папки.**

**Окна можно растягивать и стягивать так, чтобы их размеры соответствовали вашему желанию. Можно развернуть окна так, чтобы оно заняло весь экран, можно сделать маленьким- тогда на экране поместиться несколько программных окон.**

**Окна в Windows стандартны. Открывается ли программа, документ или папка- картинка остается почти одинаковой.** 

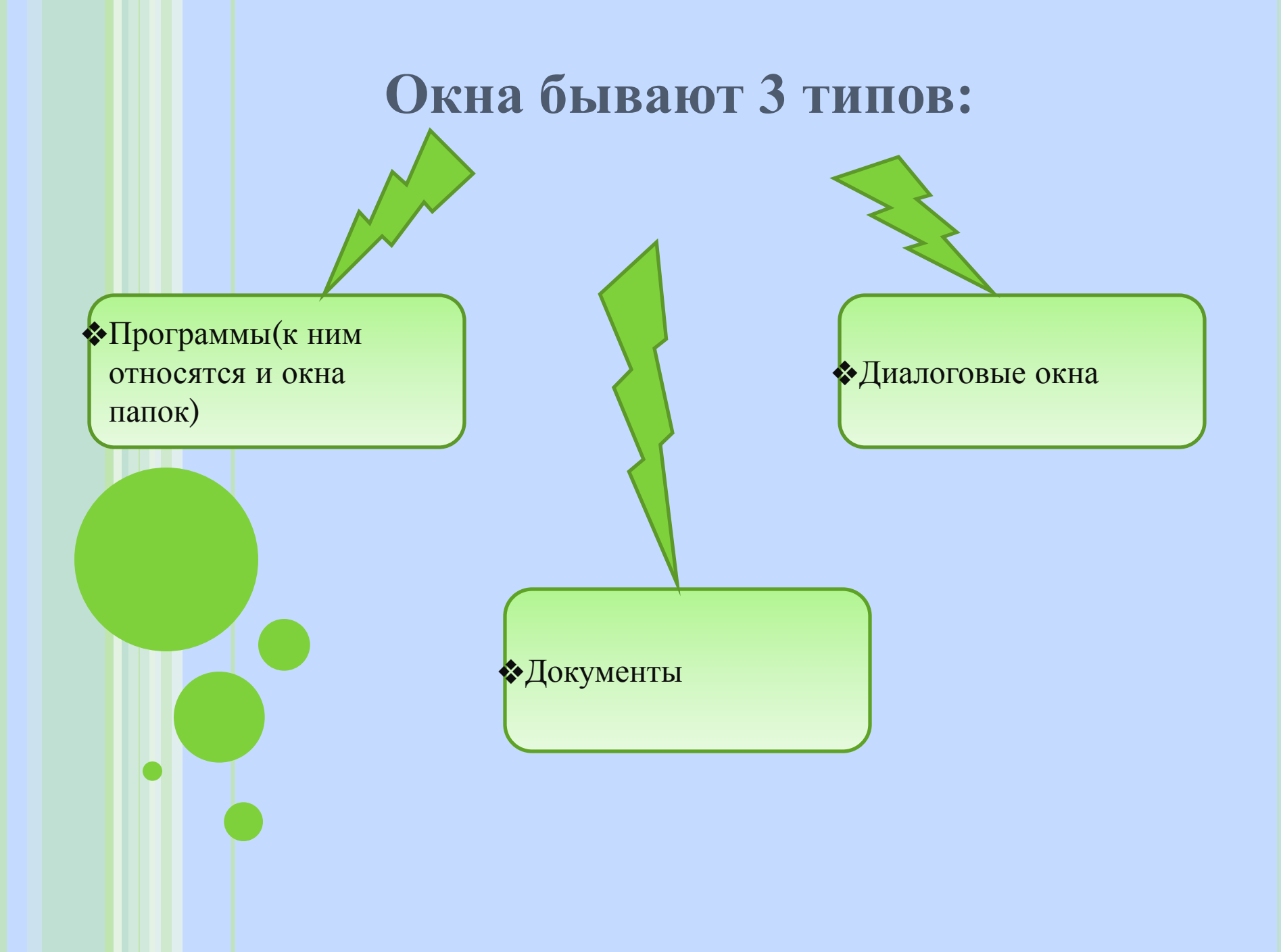

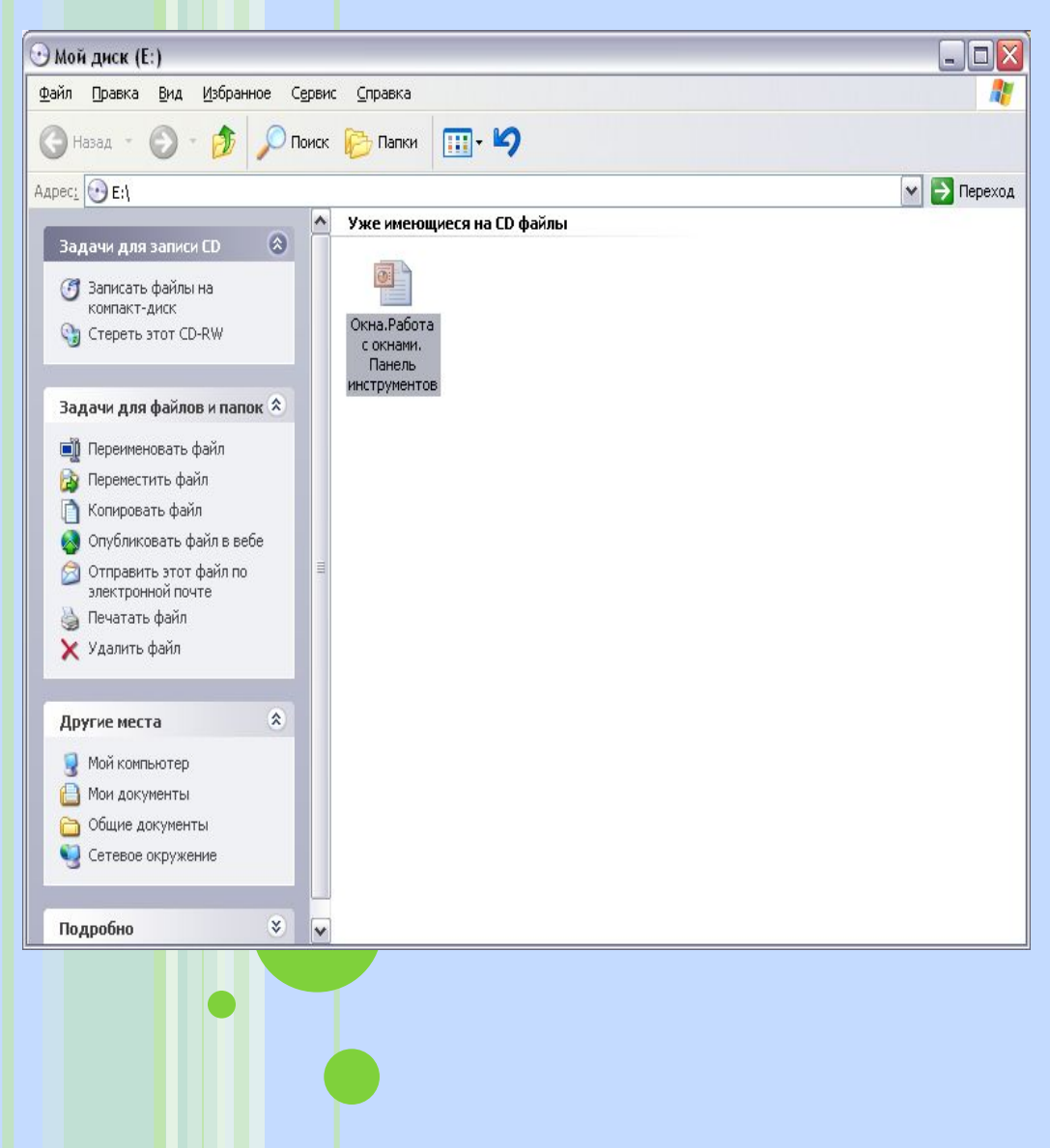

**Из чего состоит окно? Из рамки в верхней части, которой располагается полоска с информацией о запущенной вами в этом окне программе или открытой папке. Поставив курсор мышки на эту полоску и держа нажатой левую кнопку, вы можете перемещать окно по экрану, если оно занимает лишь часть рабочего стола**

**В правом верхнем углу любого окна есть три значка обозначающих типовые операции, который можно выполнить с окнами.**

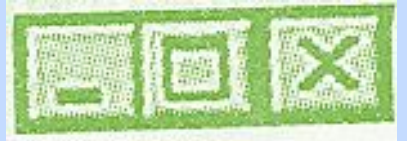

**Нажатие на «крестик» приведет к закрытию окна.**

**Прямоугольник (или 2 наложенных друг на друга прямоугольника) соответствует операции развертывания окна в полный экран или, наоборот, его сворачивания до обычных размеров. В «минимизированном» состоянии, когда окно занимает небольшую часть экрана, его размерами можно управлять с помощью мышки. Следует подвести курсор точно к краю рамки, и когда стрелка изменит свой вид, превратившись в двухстороннюю, нажать левую кнопку мышки и , не отпуская ее, растянуть или сжать окно в нужном направлении.** 

**Значок с черточкой предназначен для того, чтобы окно в любой момент можно было убрать с экрана вниз Рабочего стола на Панель задач.**

**Однако 3 значками инструменты управления окнами не ограничиваются. В каждом окне есть еще множество управляющих кнопок, но большинство из них относится не к самому окну, а к работающей в нем программе. Какие они будут- зависит от запущенной вами программой.** 

## **Панель инструментов**

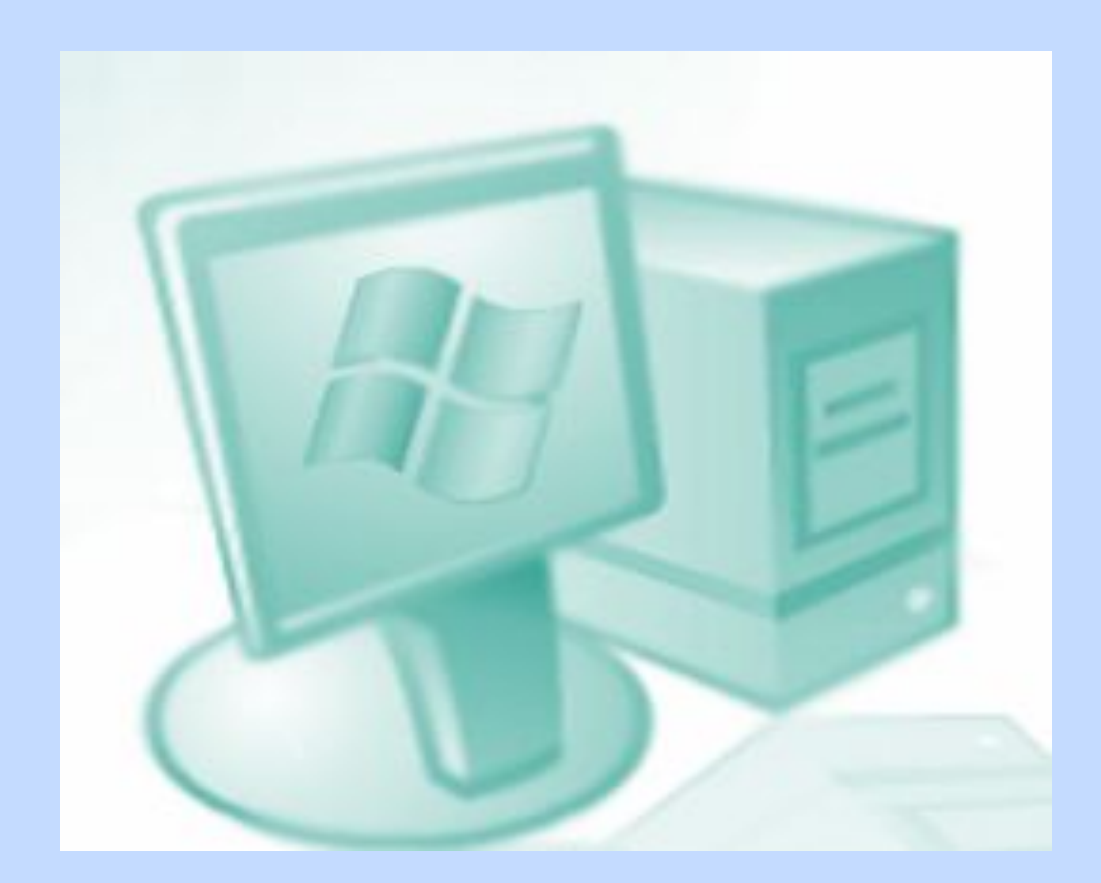

**Панель инструментов находится рядом с кнопкой Пуск. В Windows XP их можно создать много.Microsoft заранее заготовила несколько дополнительных Панелей. По умолчанию они не активированы - за исключением одной Быстрый запуск. Но можно установить любую из дополнительных панелей, поставив напротив ее названия галочку – в пункте Панели инструментов Контекстного меню. Щелкните правой кнопкой мышки по Панели задач и выберите пункт Панели инструментов. Для начала надо активировать панель Быстрый запуск. Помещать на Панель инструментов лучше самые необходимые ярлыки.**

**В** Информатика-ф-и: 3...

RL **@ D K B** 8:07

Microsoft PowerPoint ...

 $\Theta$  Мой диск (Е:)

**<u>Варт</u>уск** 

**Например для программ Интернета ( Internet Explore, Outlook Express), значок для быстрой установки с сетью, а также ярлыки Проводника и Панели управления. Добавлять значки можно откуда угодно: из меню Пуск с Рабочего стола или из папки Проводника. Указав курсором мышки на выбранный значок, зажимаете правую кнопку мышки и не отпуская, тяните значок на панель, после этого отпустите кнопку мышки. Перед вами возникнет контекстное меню значка. Выберите пункт Копировать.**

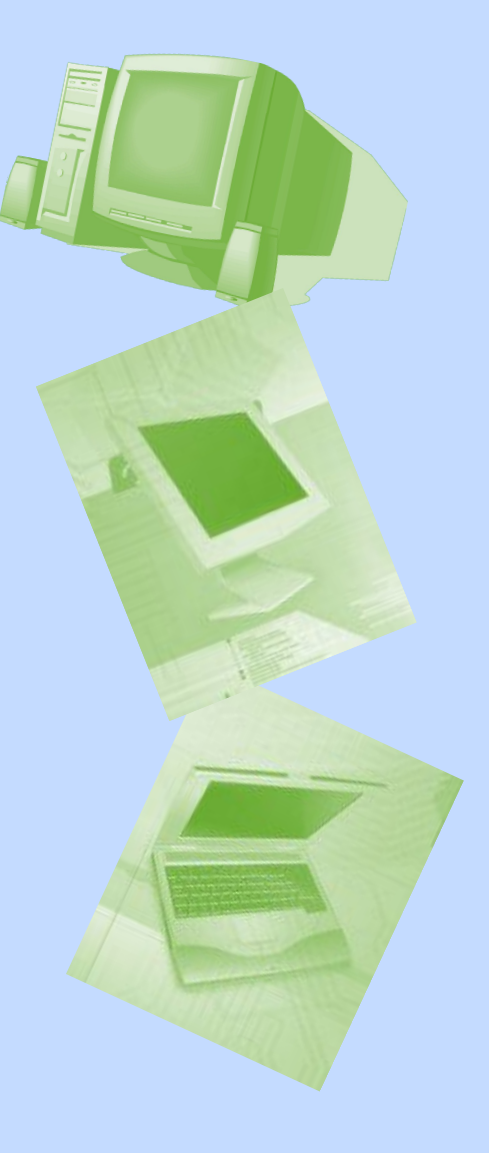

**Кроме ярлыков, можно добавлять и целые папки на Панель. И даже создавать собственные, новые папки с ярлыками быстрого доступа. Сделать это можно следующим образом через Контекстное меню, щелкнув правой кнопкой мышки по свободному пространству Панели и выбрав пункт Панели инструментов** *Создать панель инструментов***. Однако не стоит злоупотреблять ее возможностями. В многочисленных ярлыках можно легко запутаться. И пространство Панели инструментов не безгранично.**

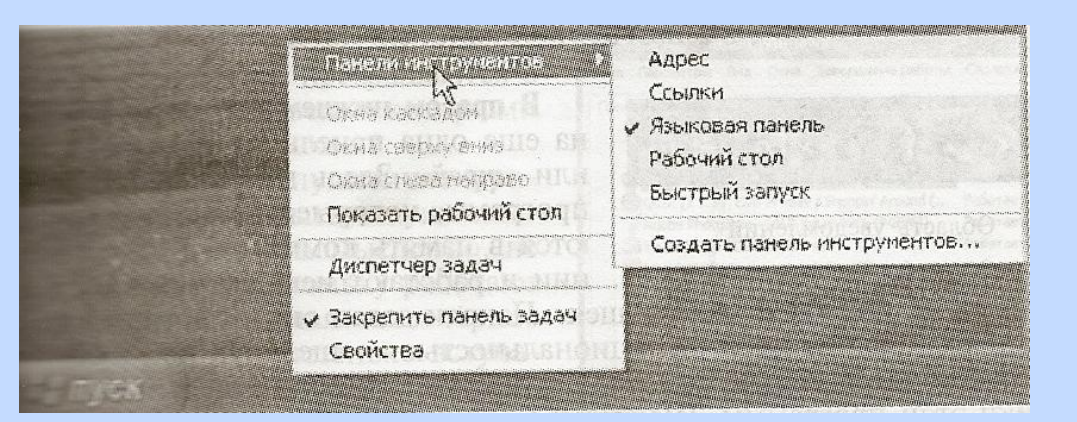

### **ЛИТЕРАТУРА:**

**«Новейшая энциклопедия персонального компьютера 2007» В.Леонтьев, Москва 2007г.;**

**«Мини-энциклопедия по информатики » А.Грей, Москва 2006г.**

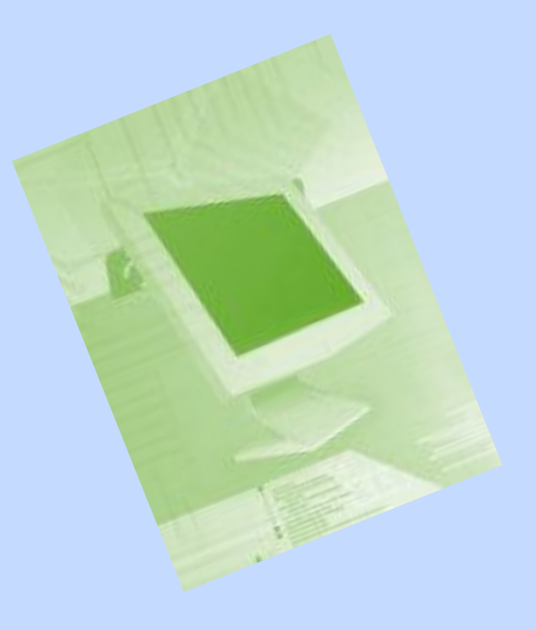